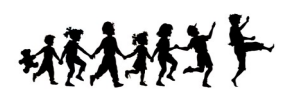

## **Creating and Linking a Child's Patient Ally Account to Your Own**

\*You will need a security code provided by the clinic to complete this process.

After logging in at www.patientally.com to your own account follow the steps below to create and then link your child's:

- 1. Click on 'Profile'
- 2. Click on 'My Family'

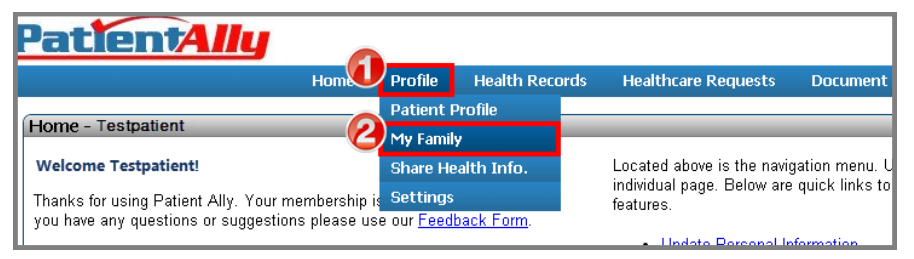

## 3. Click 'Add Family Member' button

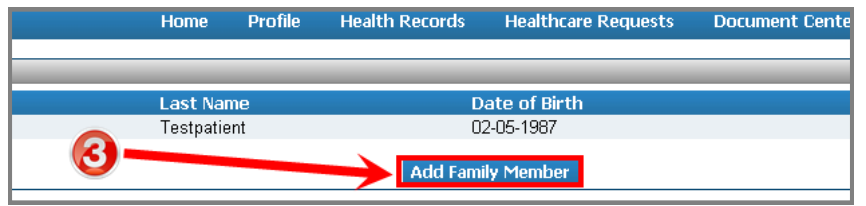

- 4. Fill out the name, date of birth, and sex of the child.
- 5. Click 'Add Family Member' button to create a profile for your child that is linked to your own account.
	- Complete the profile for your child paying particular attention to Date of Birth and e-mail (these are needed to link your child's chart to the clinic's records in further steps).

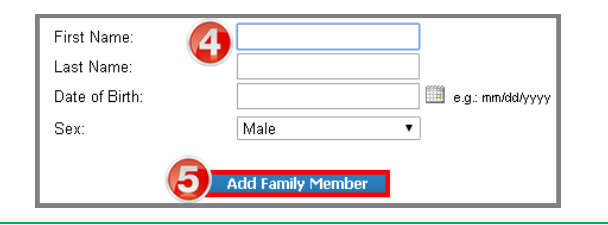

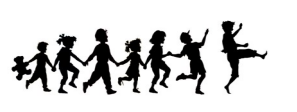

## **Creating and Linking a Child's Patient Ally Account to Your Own**

\*You will need a security code provided by the clinic to complete this process.

After logging in at www.patientally.com to your own account follow the steps below to create and then link your child's:

- 1. Click on 'Profile'
- 2. Click on 'My Family'

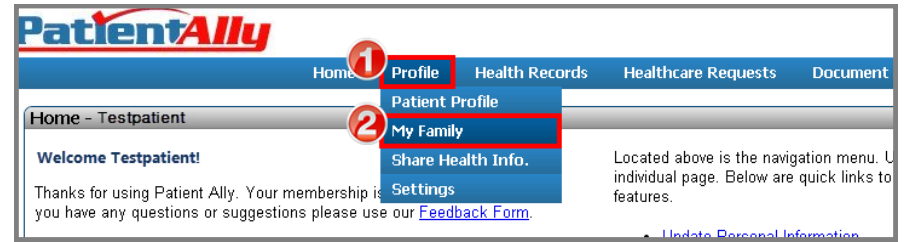

## 3. Click 'Add Family Member' button

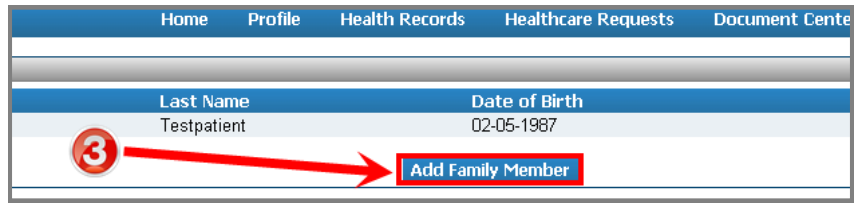

- 4. Fill out the name, date of birth, and sex of the child.
- 5. Click 'Add Family Member' button to create a profile for your child that is linked to your own account.
	- Complete the profile for your child paying particular attention to Date of Birth and e-mail (these are needed to link your child's chart to the clinic's records in further steps).

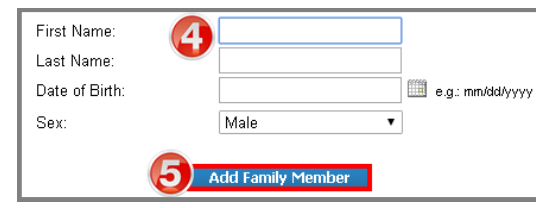

6. Use the drop down of profile names in the upper right of the screen to select which set of health information you want to view.

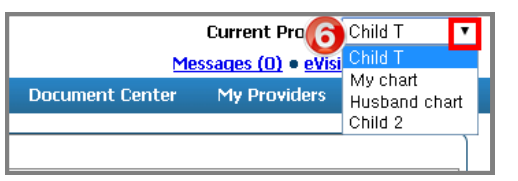

- 7. Link you child's new account to clinic created health records.
	- While on your child's profile click on 'My Providers'
- 8. Click on 'Manage Providers'

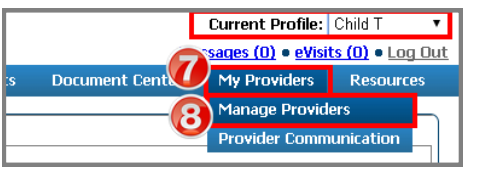

9. Click the 'Add New Provider' button

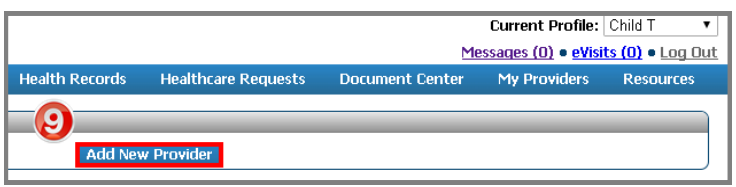

10.Enter the Security Code provided by the clinic to finish linking your child's account to your own.

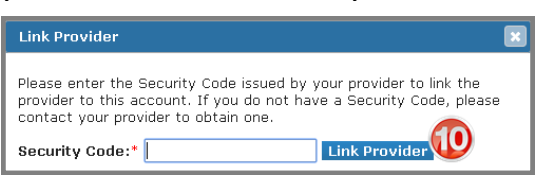

Switch between your own and other linked accounts to manage your families healthcare information!

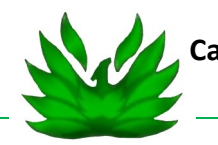

**Call us if you need assistance (913) 851-0500** 

6. Use the drop down of profile names in the upper right of the screen to select which set of health information you want to view.

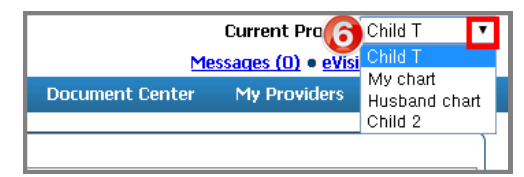

- 7. Link you child's new account to clinic created health records.
	- While on your child's profile click on 'My Providers'
- 8. Click on 'Manage Providers'

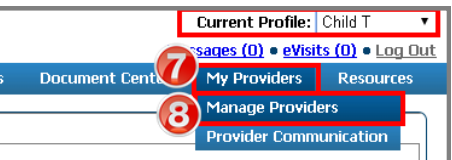

9. Click the 'Add New Provider' button

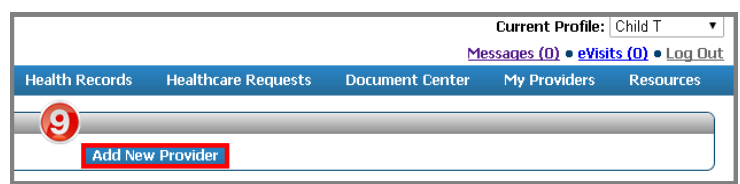

10.Enter the Security Code provided by the clinic to finish linking your child's account to your own.

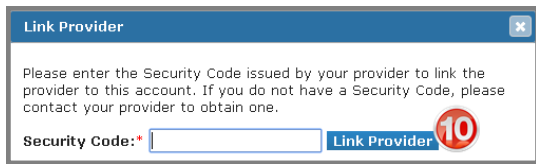

Switch between your own and other linked accounts to manage your families healthcare information!

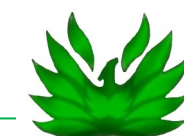

**Call us if you need assistance (913) 851-0500**